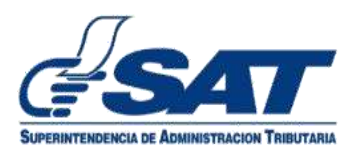

1. Ingresa al Portal SAT, elige la opción **Agencia Virtual.**

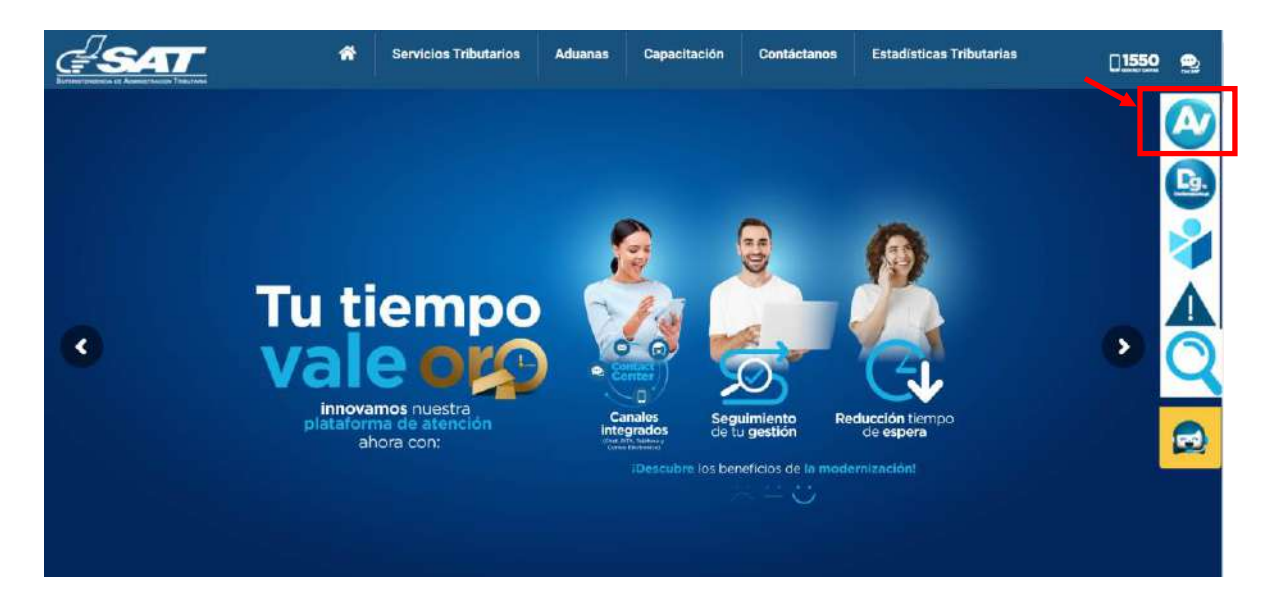

2. Ingresa usuario (NIT) y contraseña, presiona el botón **Iniciar Sesión.**

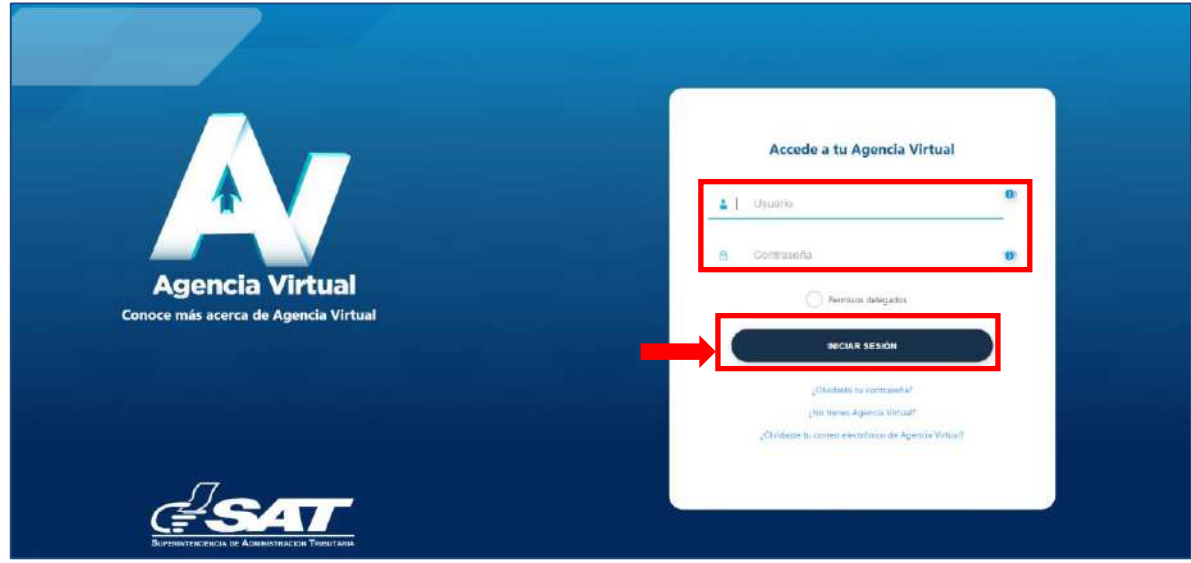

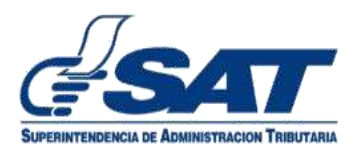

3. Selecciona el **menú de opciones.**

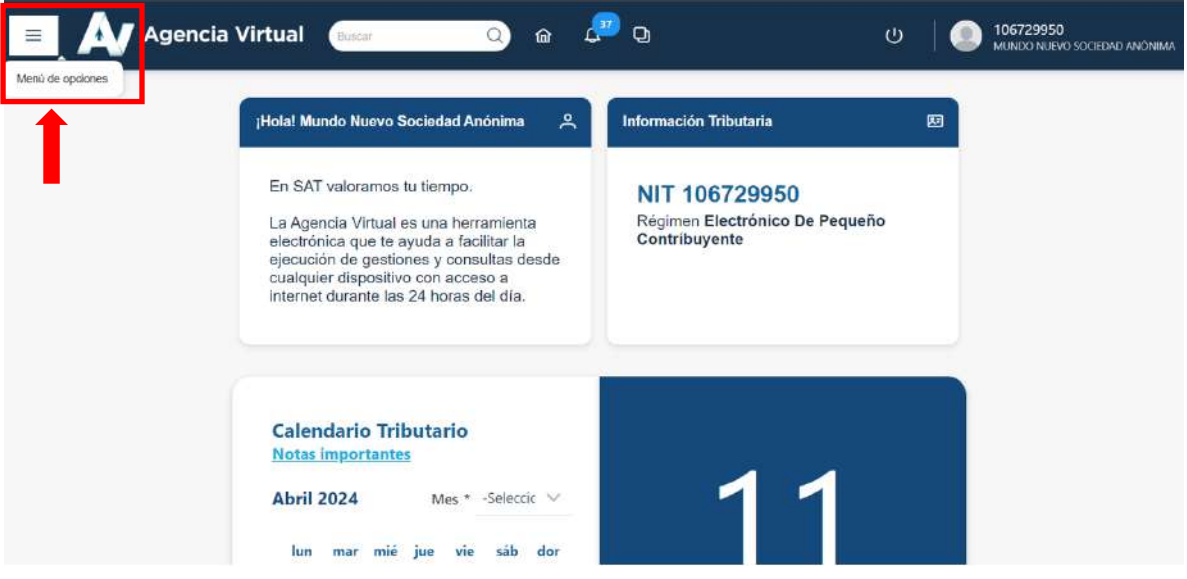

4. Selecciona las opciones: Servicios al contribuyente, RTU, Actualización de datos.

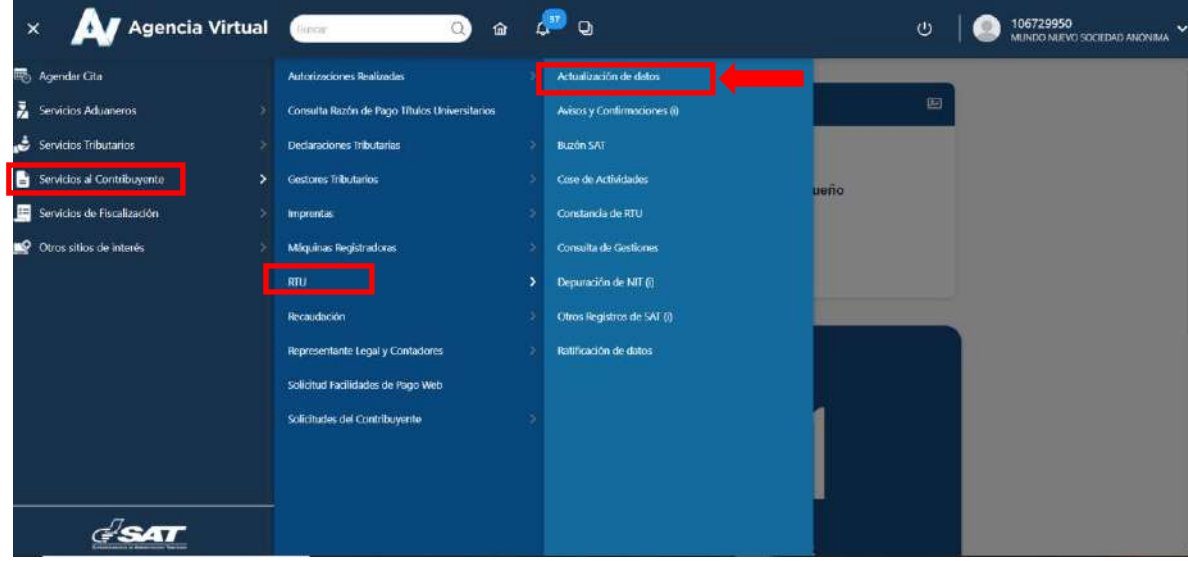

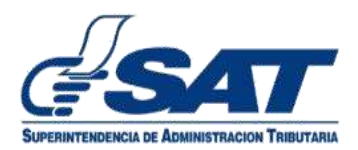

5. Selecciona la opción Iniciar nueva actualización.

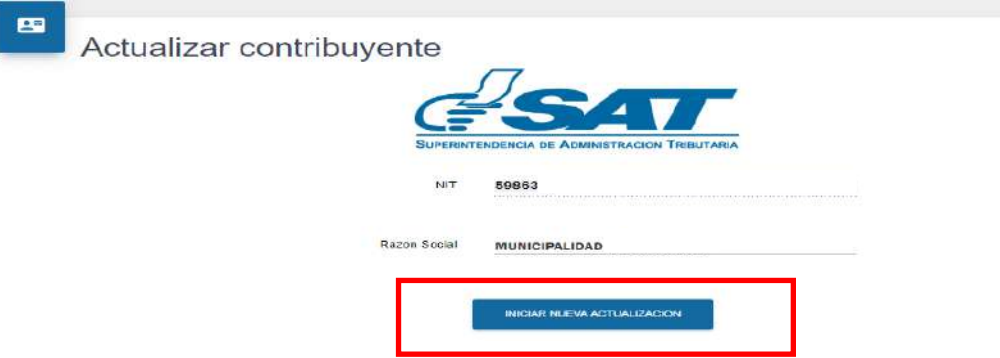

6. Completa los campos obligatorios **marcados con un asterisco (\*)** en cada una de las secciones.

SELECCIONAR LA PERSONERÍA **MUNICIPALIDAD Y SUS EMPRESAS**

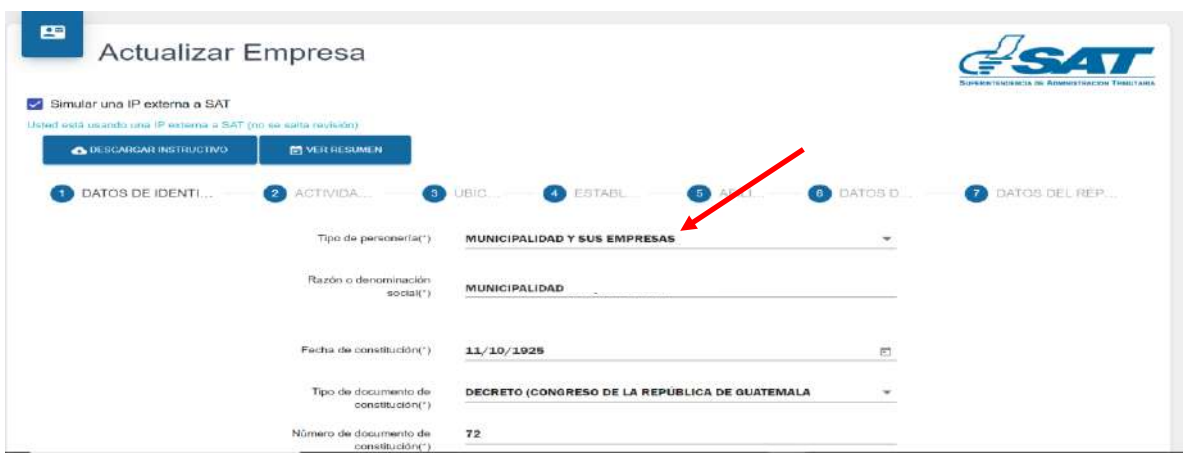

7. Completa la sección de **Datos de Identificación** y presionar el botón **Continuar.**

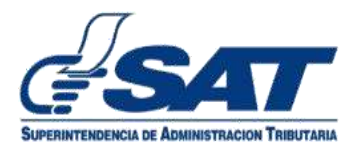

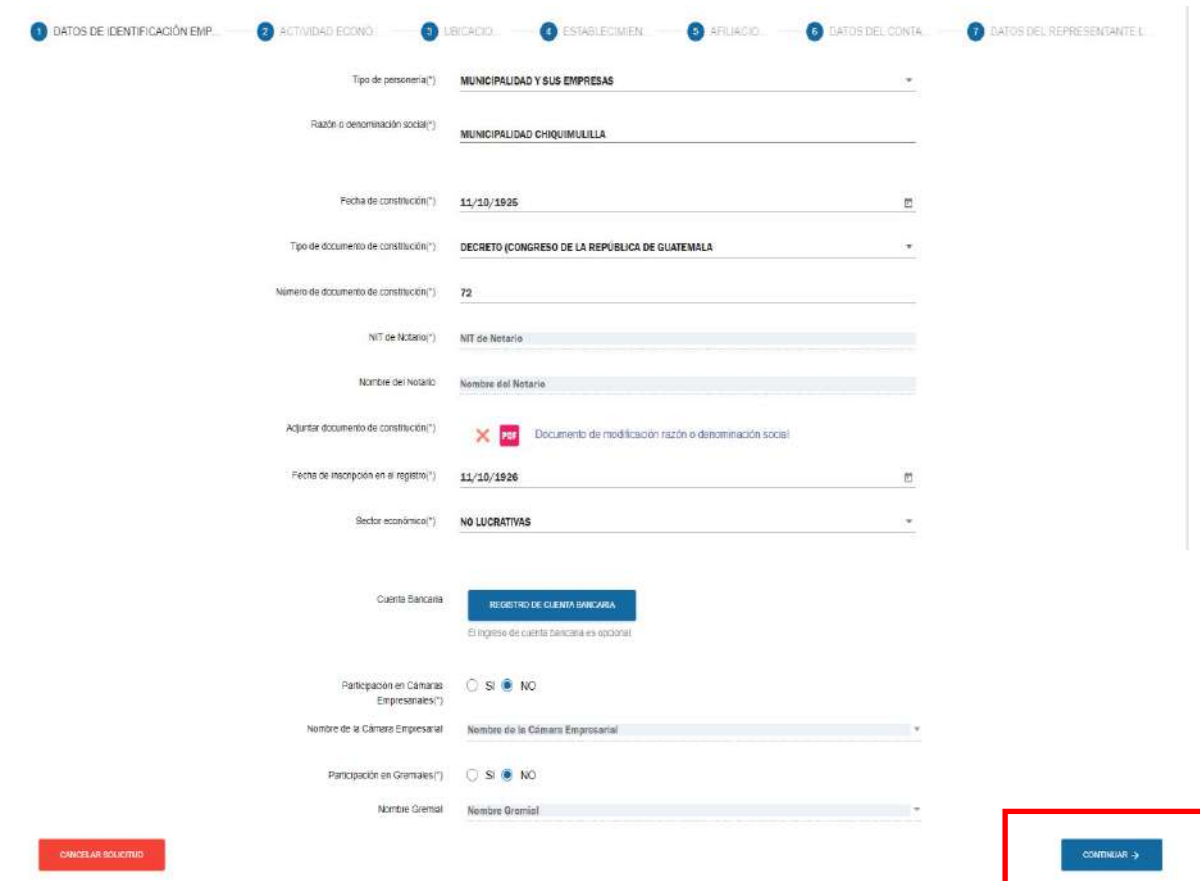

7.1 En el apartado **Seleccionar archivo** adjuntar documento de constitución. Si el documento sobrepasa el tamaño permitido de 10MB, se pueden utilizar herramientas en línea para comprimir los archivos.

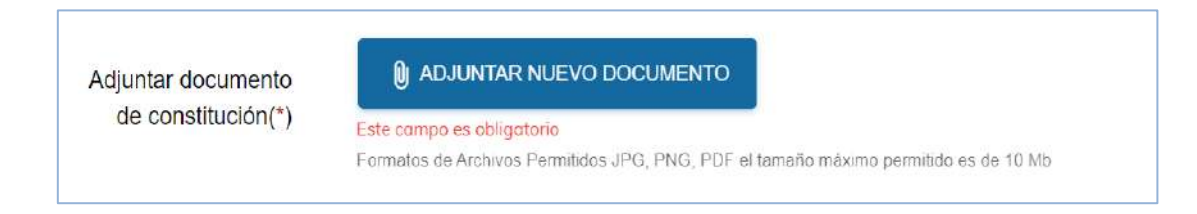

7.2 En el campo sector económico, seleccionar uno de los valores del catálogo, si la Municipalidad no tiene operaciones afectas puedes seleccionar No Lucrativas.

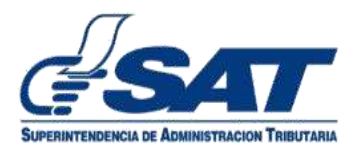

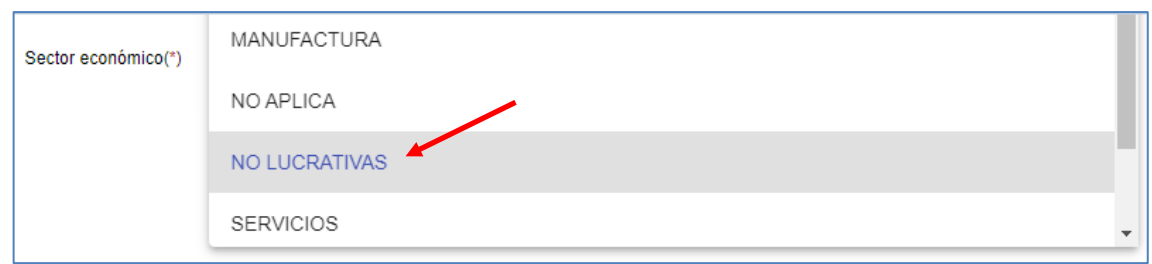

8. Completar la sección Actividad Económica.

Si se desea cambiar, presiona el botón limpiar y seleccionar una nueva.

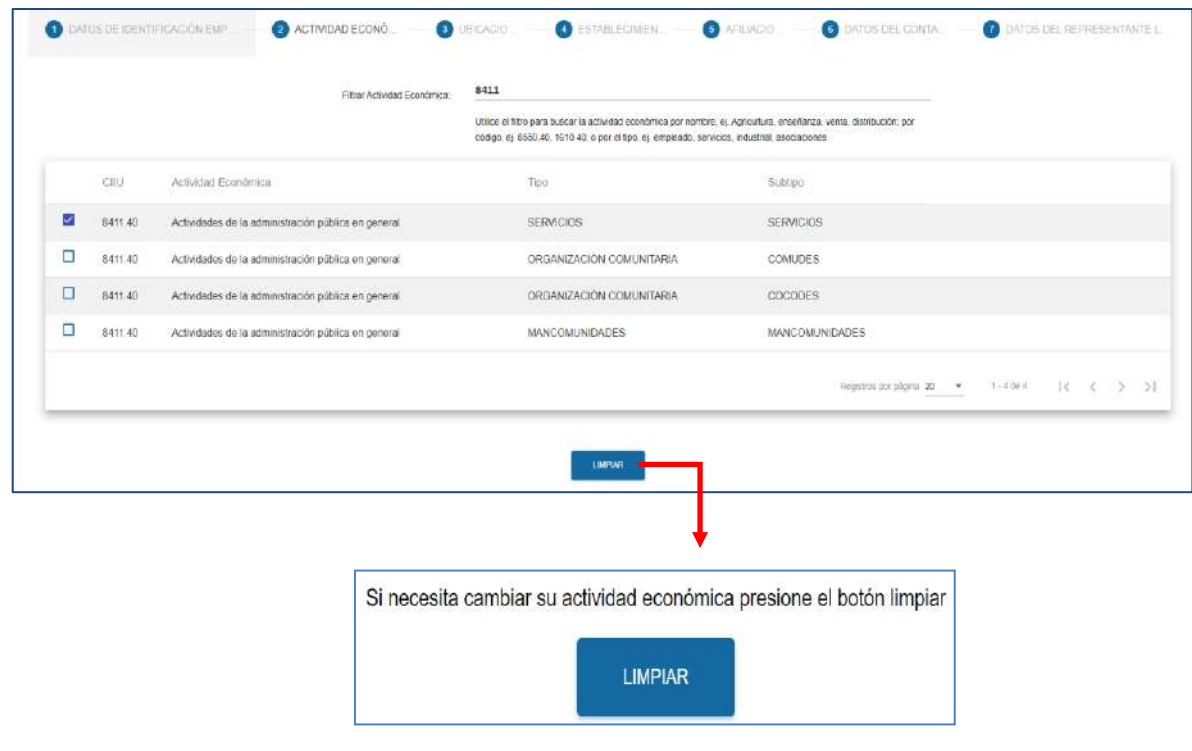

9. Utiliza el filtro para buscar la actividad económica por nombre, ej. Administración, pública; por código, ej.8411. Luego presione el botón **Continuar**.

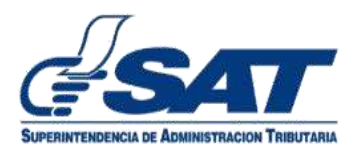

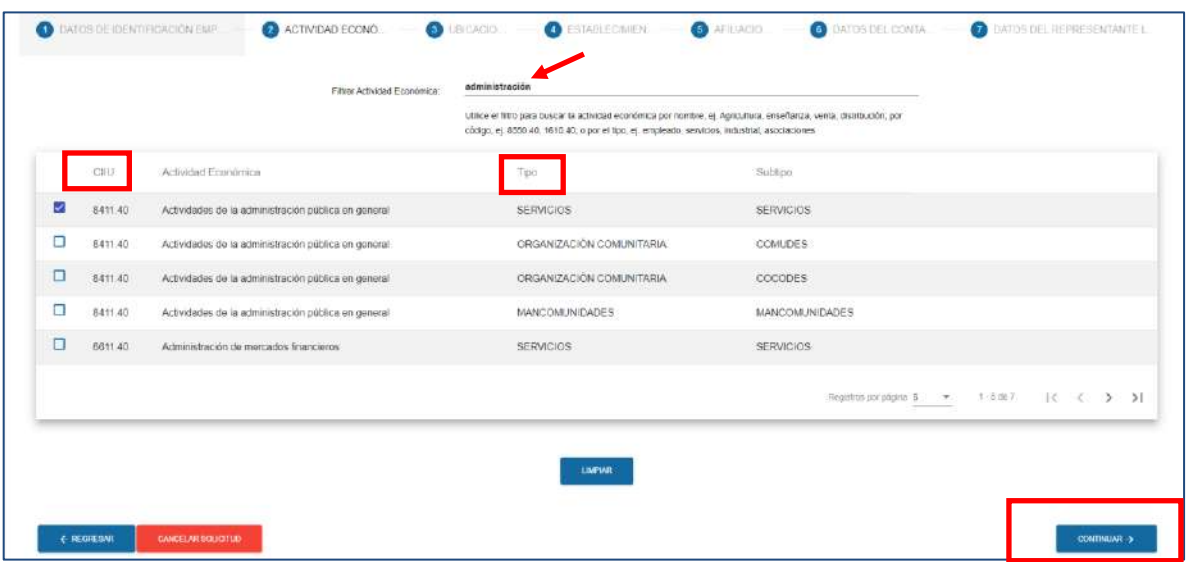

10. Completa la sección de **Ubicación**.

Los campos obligatorios tienen un asterisco (\*).

El correo principal debe ser de la persona jurídica.

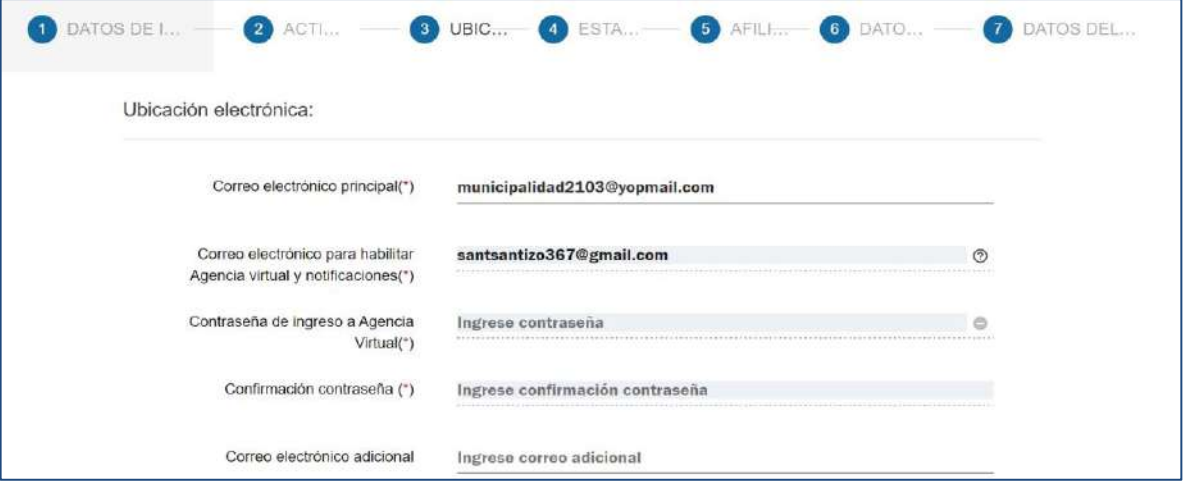

11. El sistema requiere que se actualice el domicilio fiscal.

Selecciona la opción **Modificar.**

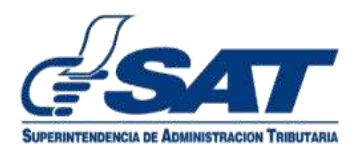

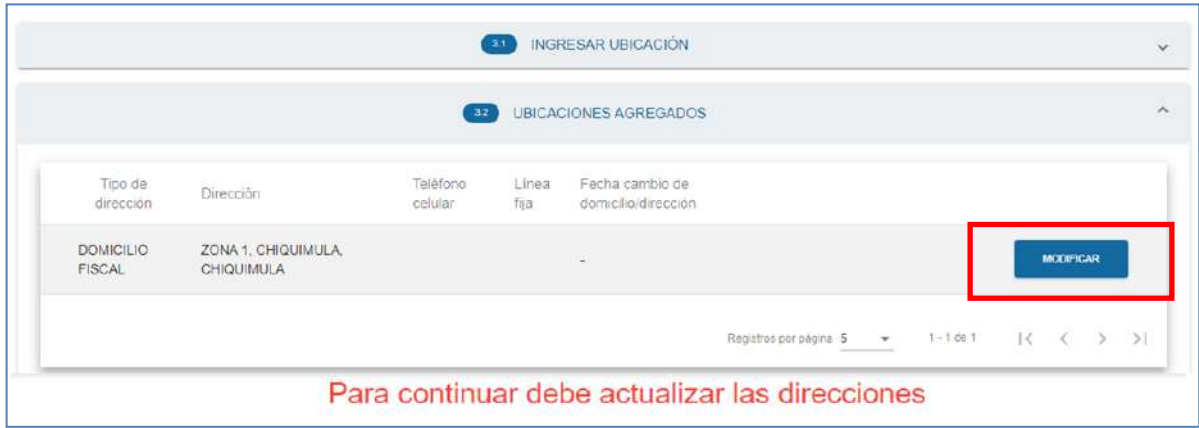

12. Completa el **DOMICILIO FISCAL.**

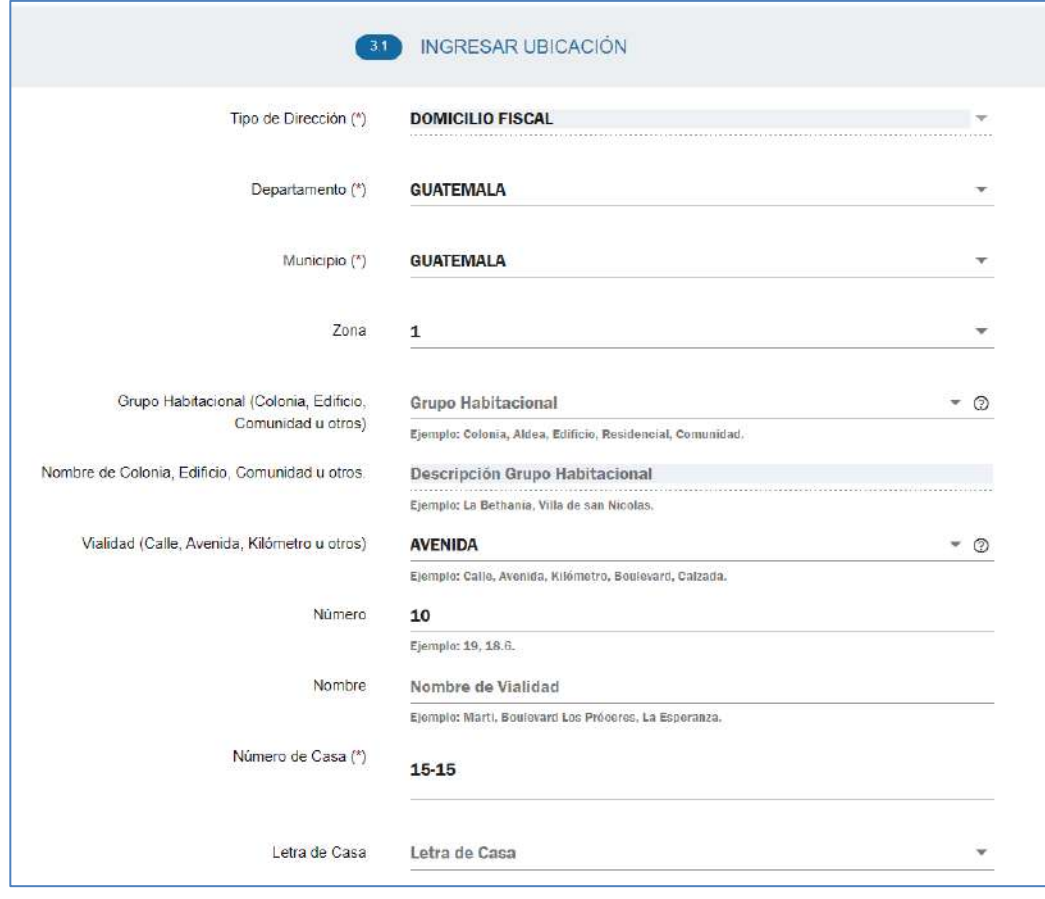

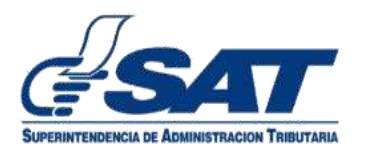

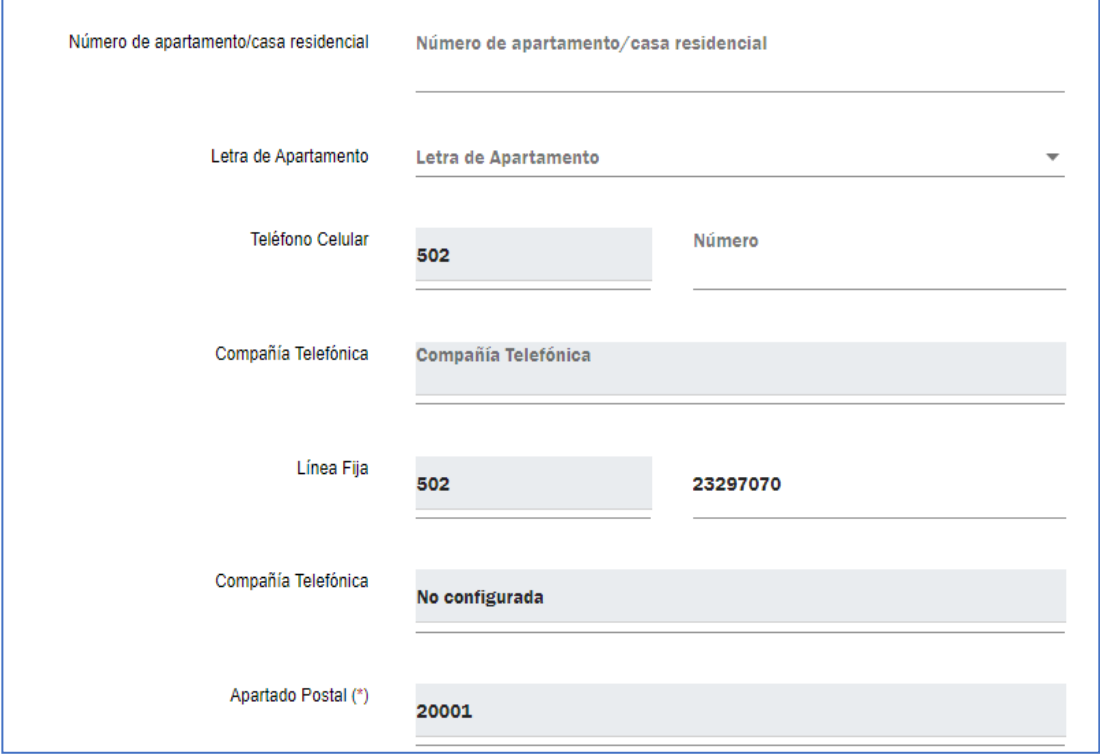

12.1 El campo de complemento de la dirección se deberá completar cuando algún dato de la dirección no se encuentra en las opciones anteriores.

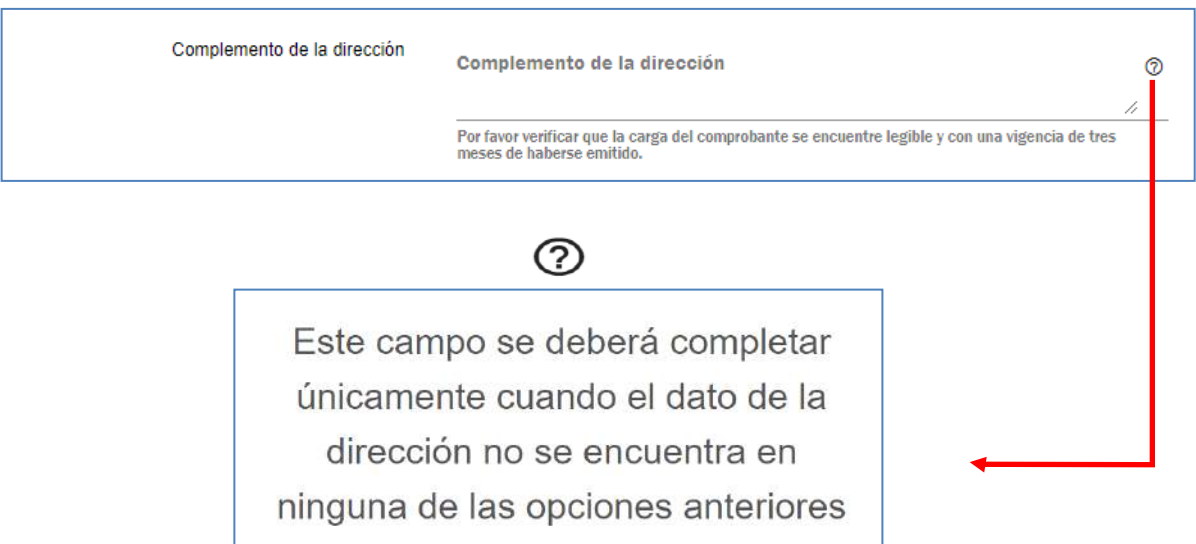

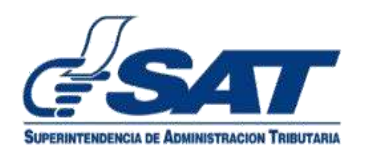

12.2. En la sección de ubicación en el campo comprobante del domicilio será obligatorio adjuntar la factura por los servicios del domicilio

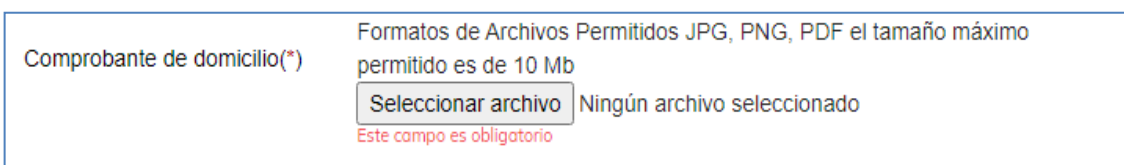

12.3 Confirma en la vista previa de la dirección, que no existan datos duplicados y seleccionar la opción **Guardar cambios**.

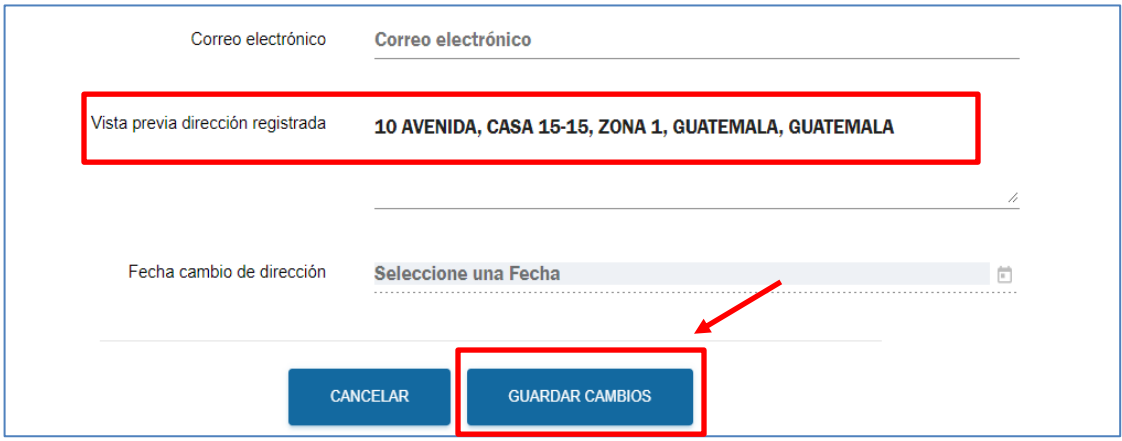

#### 12.4 Ingresa la fecha en que se está actualizando el cambio de dirección y seleccionar nuevamente la opción **Guardar cambios**.

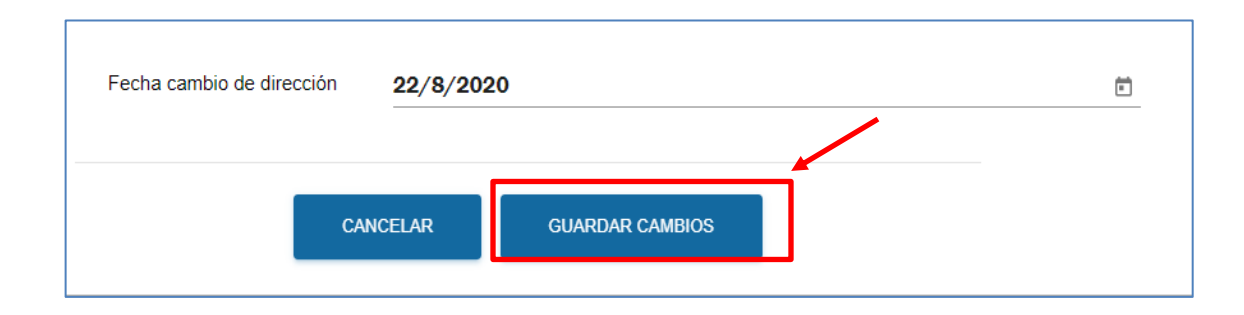

12.5 Selecciona la opción **Continuar.** 

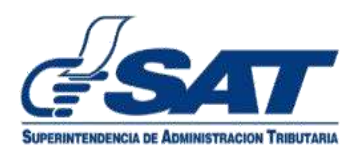

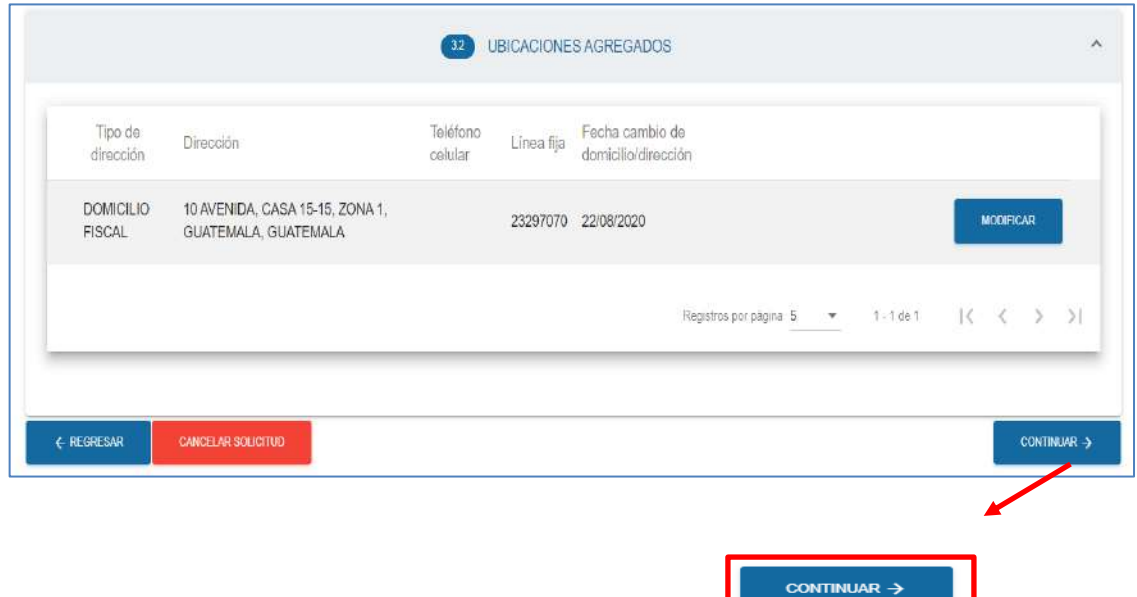

13. Completa la sección de Establecimientos.

Selecciona el establecimiento y presionar la opción Editar

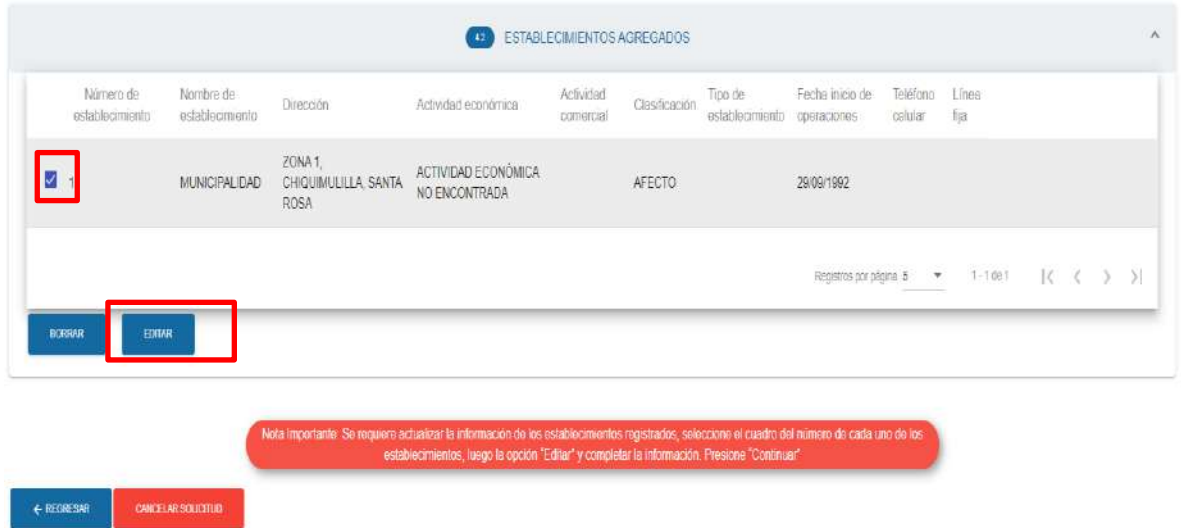

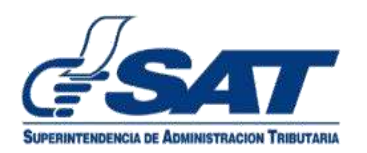

13.1 Completa los campos obligatorios (\*) que no contienen información. De ser necesario se pueden corregir los datos que ya se encuentran ingresados.

A continuación se muestran dos opciones que tiene el campo: Clasificación de establecimiento: **AFECTO** y **ENTIDAD DEL ESTADO**, selecciona de acuerdo al tipo de operaciones que realices.

13.1.1 Selecciona en el campo Clasificación de establecimiento **AFECTO**.

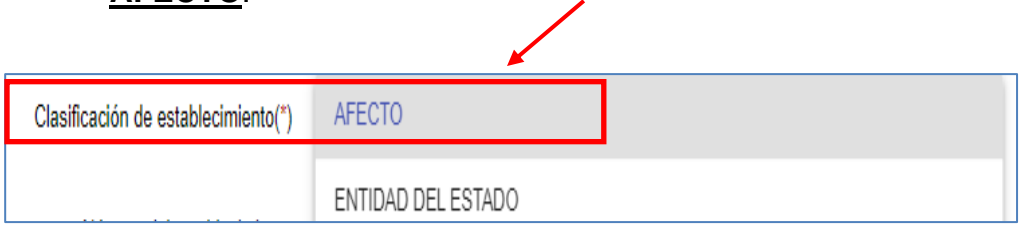

**El contribuyente queda afiliado al Impuesto al Valor Agregado e Impuesto Sobre la Renta.**

13.1.2 Seleccionar en el campo Clasificación de establecimiento **ENTIDAD DEL ESTADO.**

ź

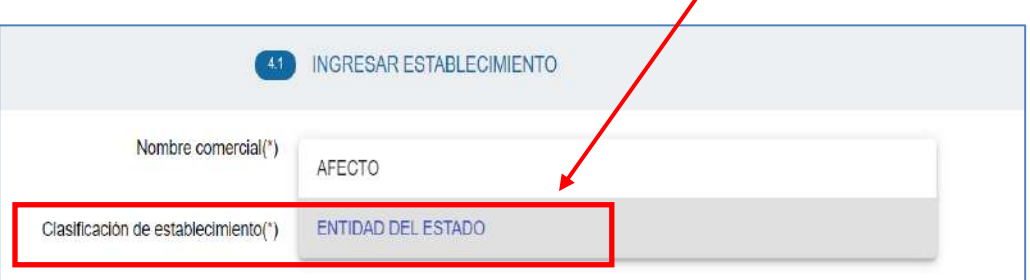

**El contribuyente No se afilia a ningún Impuesto (IVA e ISR)**

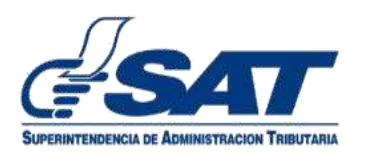

13.1.3 Selecciona **SERVICIO** cuando la clasificación de establecimiento es Afecto.

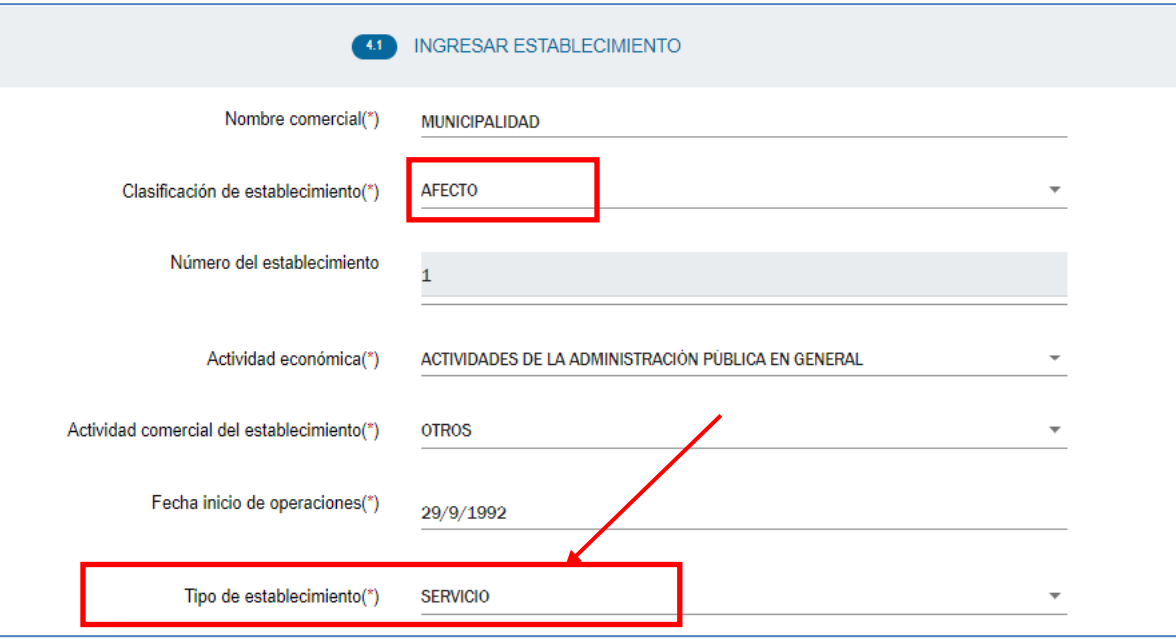

13.1.4 Selecciona **MUNICIPALIDAD Y SUS EMPRESAS** cuando la clasificación de establecimiento es Entidad del Estado.

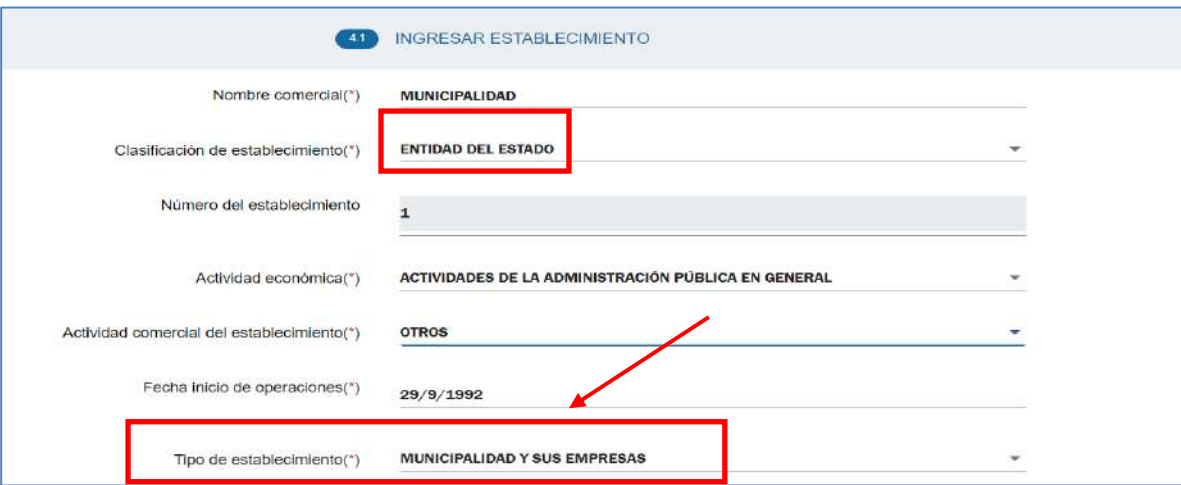

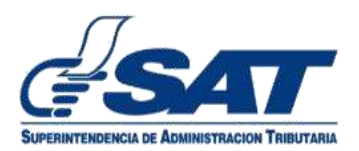

# 14. Completa la dirección comercial.

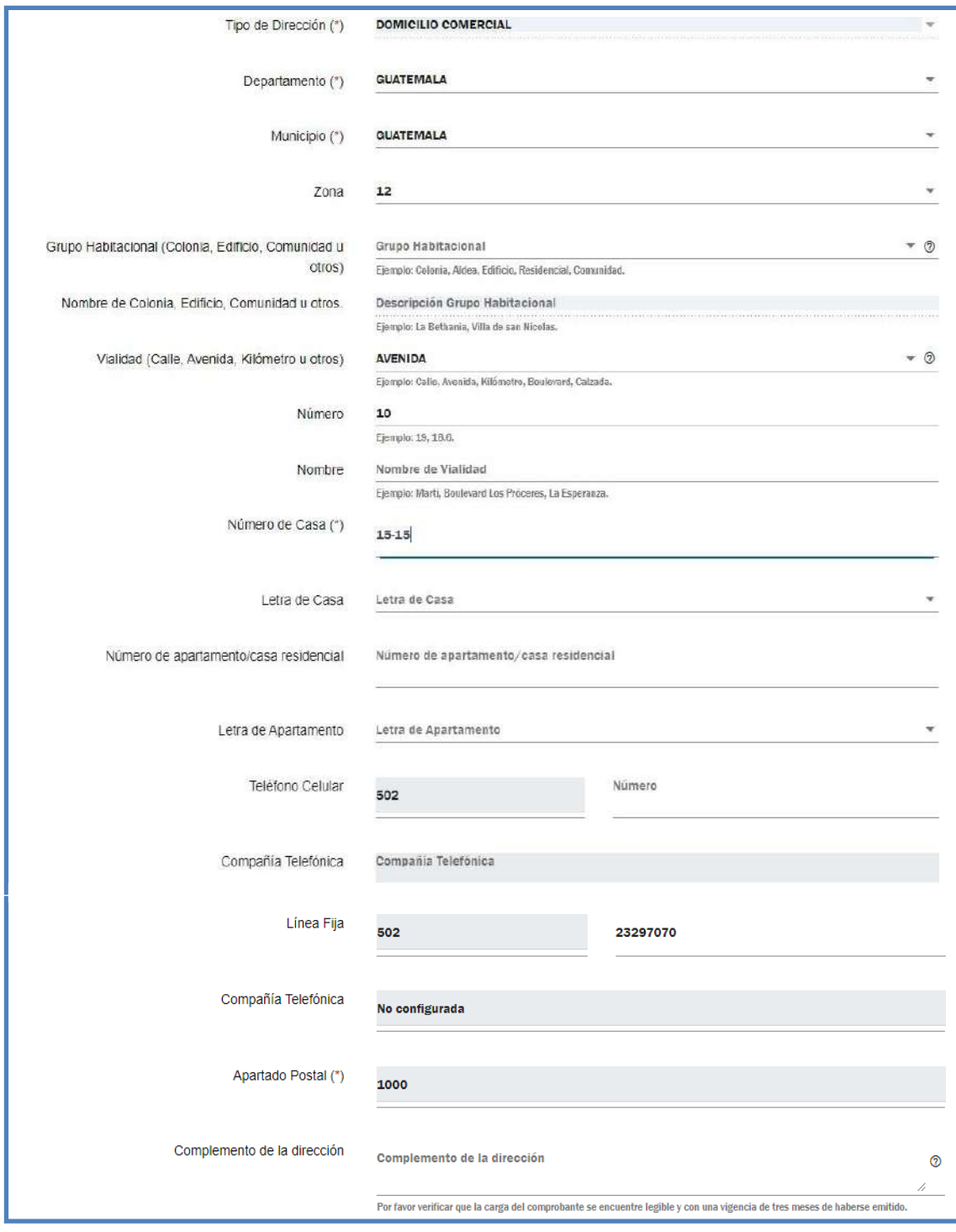

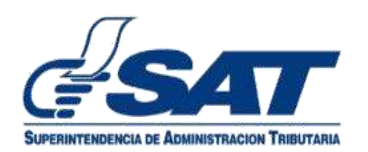

14.1 En la sección de establecimiento siempre será obligatorio adjuntar la factura por los servicios del domicilio comercial.

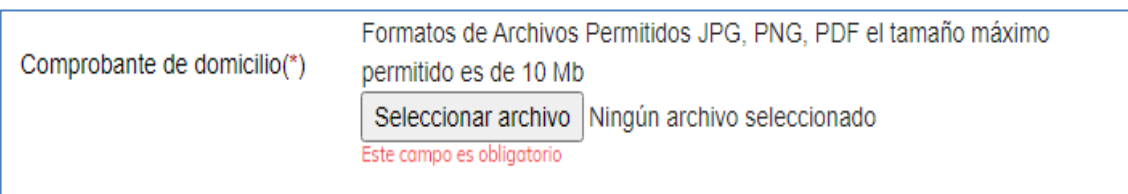

14.2 Verifica que la vista previa contenga la misma dirección de la factura por los servicios que se adjunta. Selecciona la opción **Guardar cambios**.

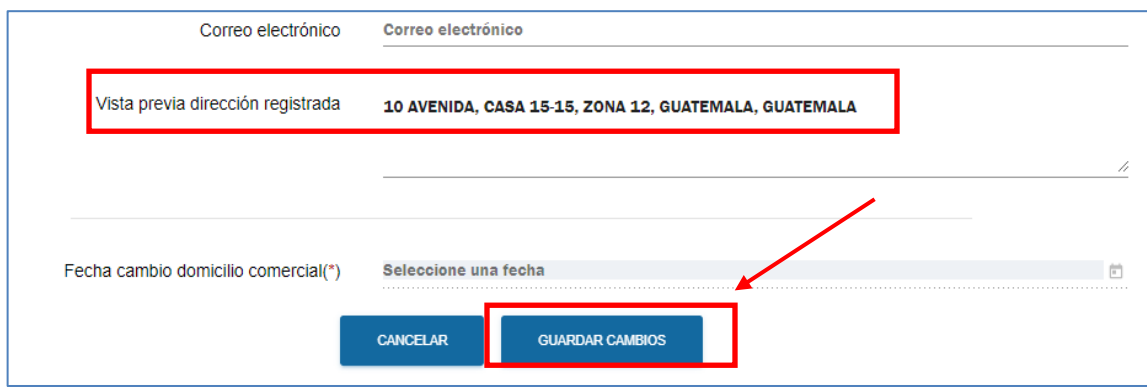

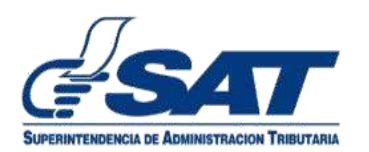

14.3 Ingresa la fecha en que se está actualizando la dirección y selecciona nuevamente la opción **Guardar cambios** luego selecciona la opción **Continuar.**

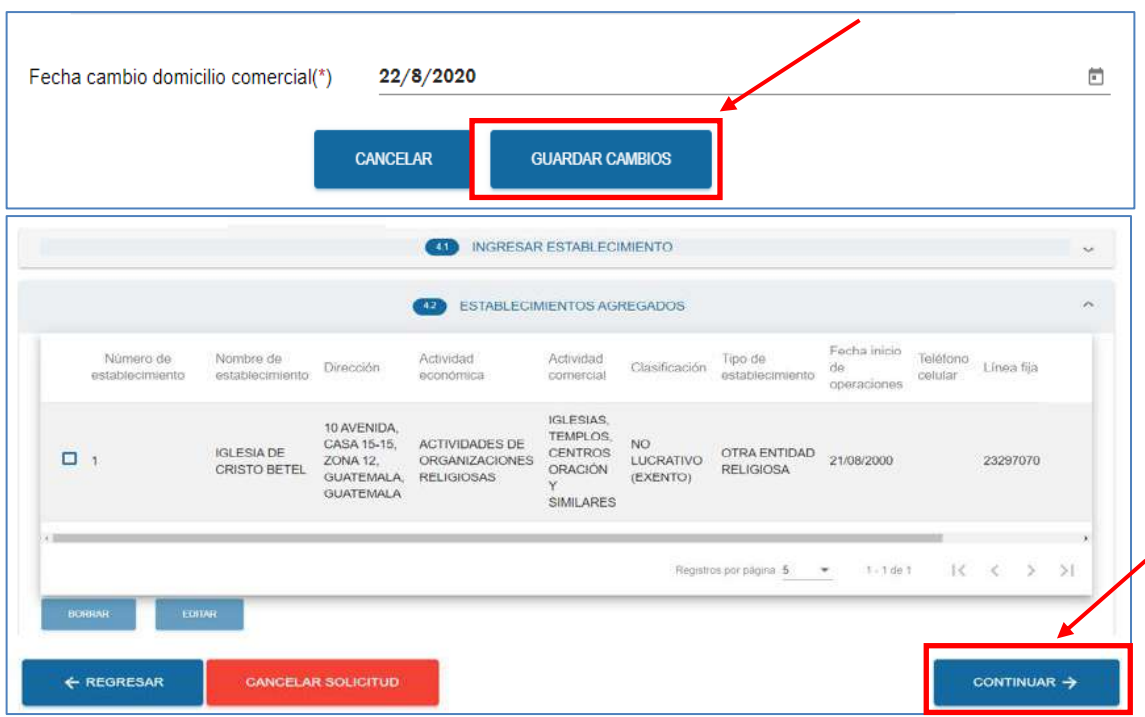

#### **NOTA**:

• Al elegir la opción en clasificación de establecimiento: **ENTIDAD DEL ESTADO** en la sección de **Establecimiento**, el sistema **no le desplegará la sección de Afiliaciones.**

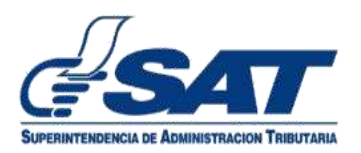

- 15. El sistema mostrará la sección de **Afiliaciones,** únicamente si el contribuyente seleccionó **AFECTO** en el campo Clasificación de establecimiento.
	- 15.1 Completa la sección del Impuesto al Valor Agregado –IVA- e ingresar valores en el campo: Estimación de ingresos anuales.

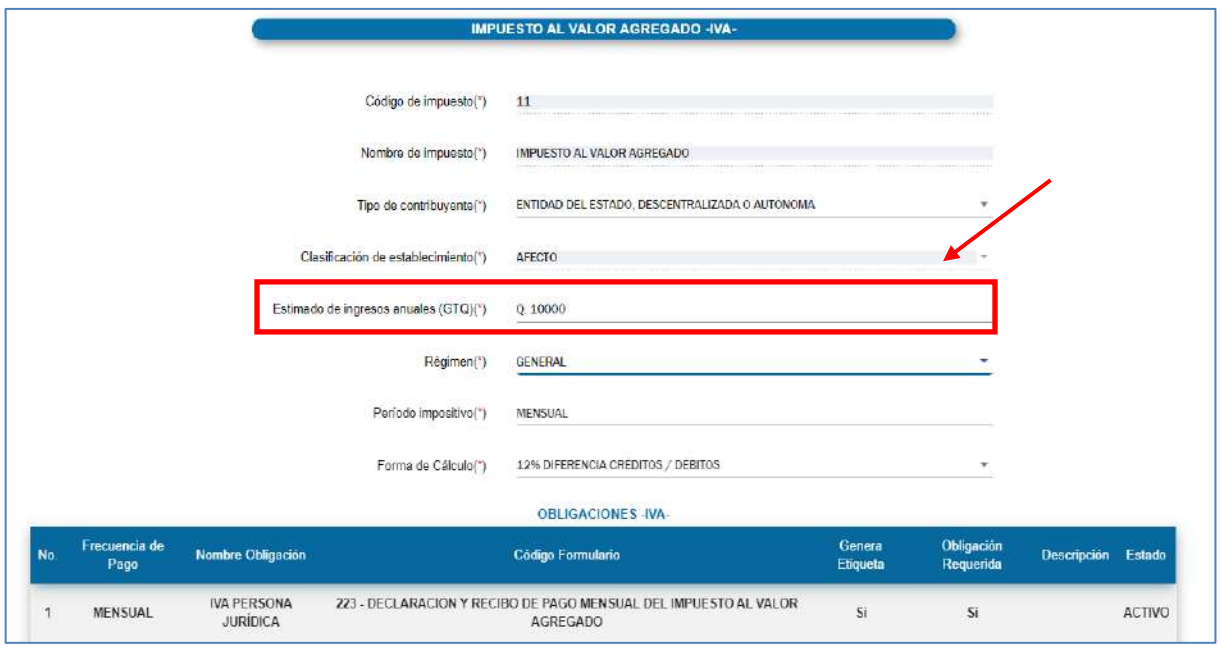

15.2 Completa en el campo de Régimen de Impuesto Sobre la Renta -ISR-, la sección del Impuesto Sobre la Renta –ISR-, seleccionar una de las opciones que se muestra en los siguientes campos:

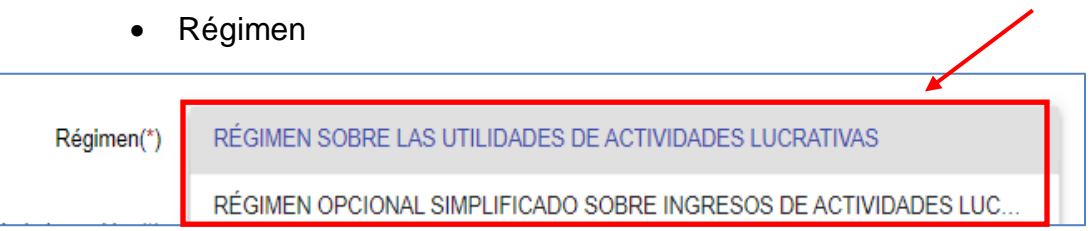

• Sistema de valuación de inventario

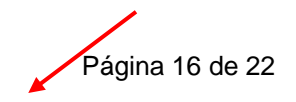

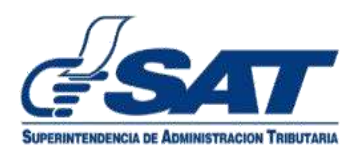

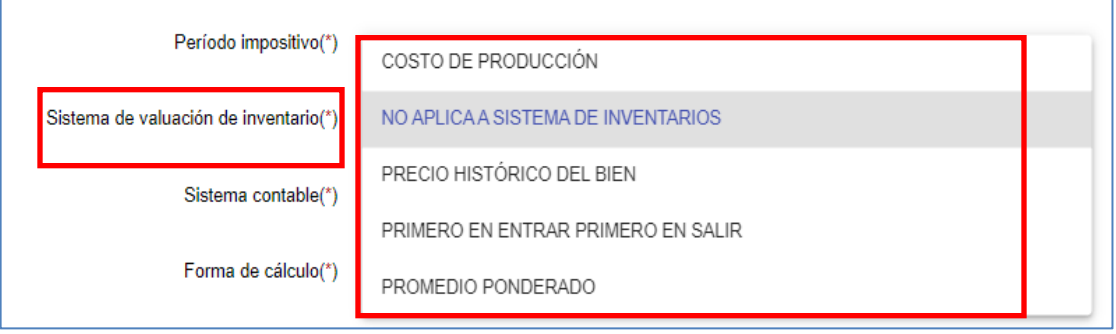

# • Forma de cálculo

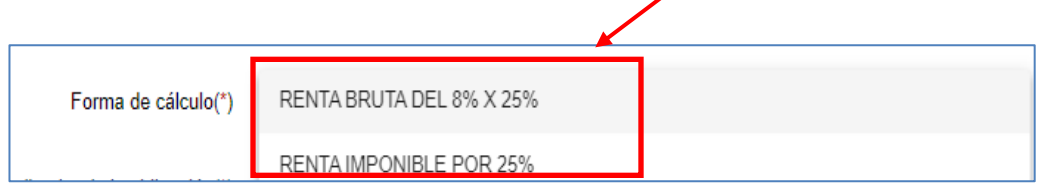

## Selecciona la opción **Continuar.**

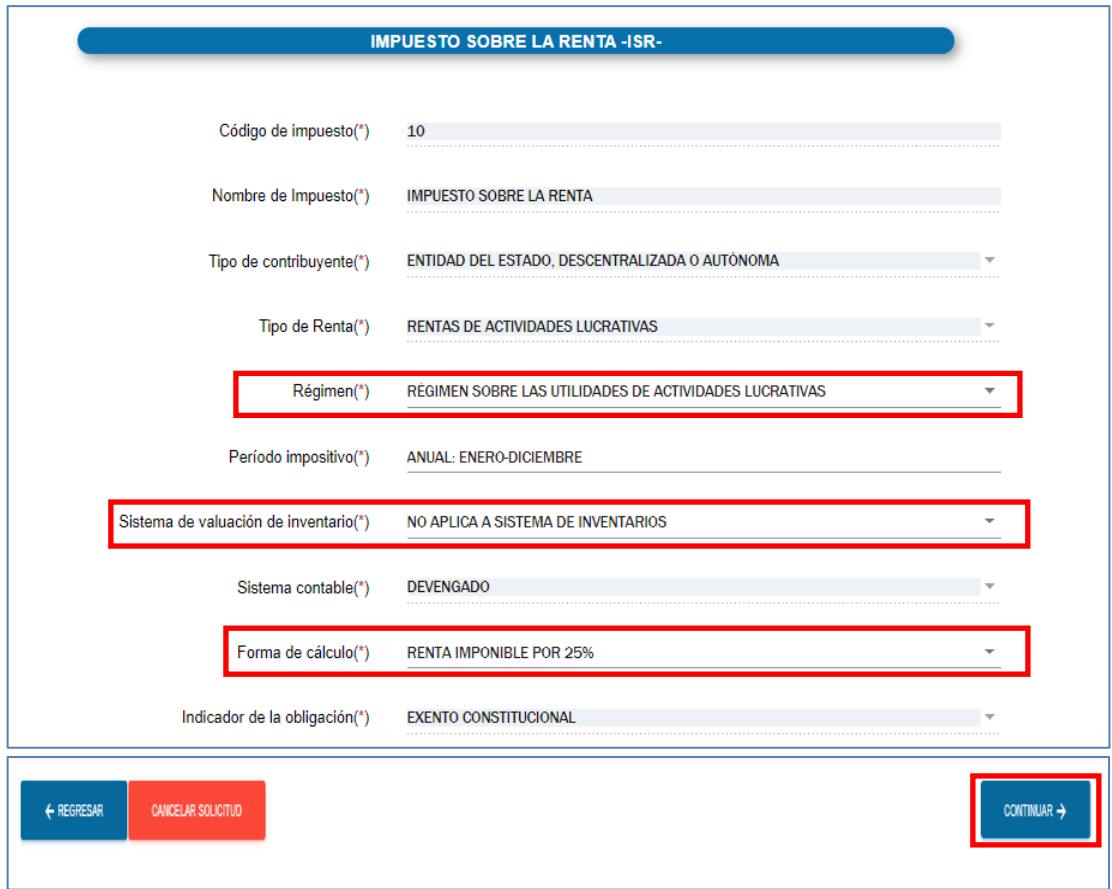

16. El sistema mostrará la sección **Datos del contador**, la cual no es necesario llenar, selecciona la opción **Continuar.**

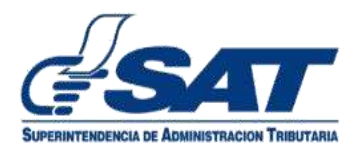

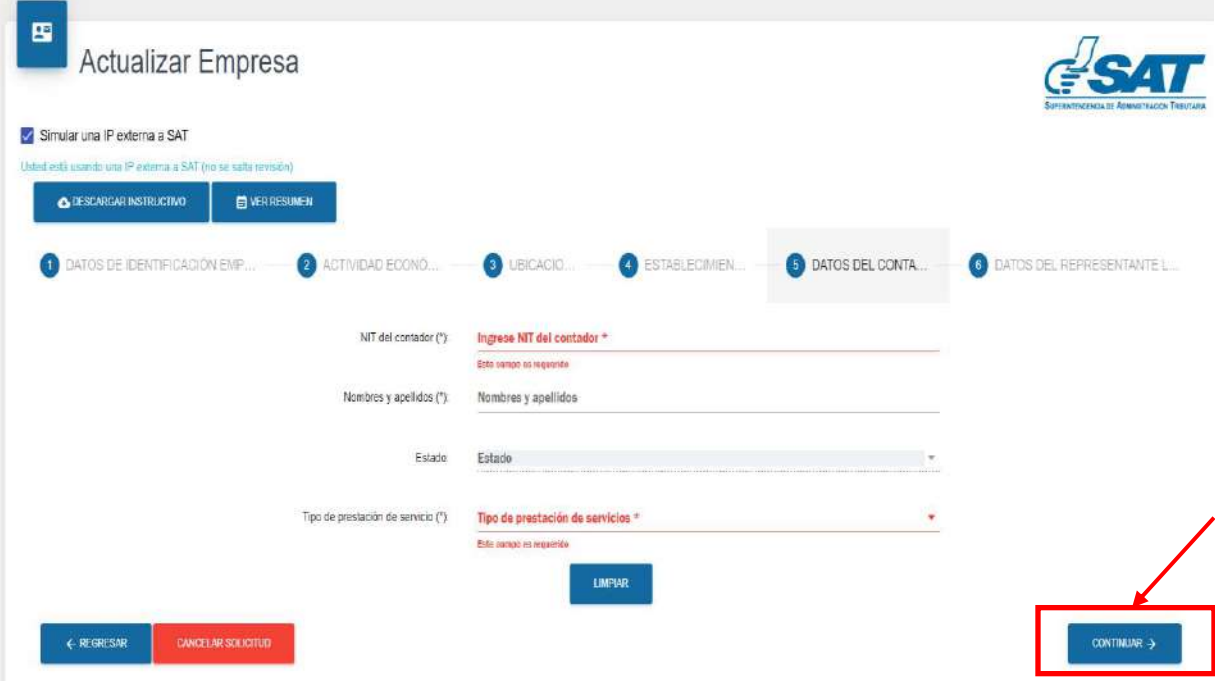

17. Completa la sección de **DATOS DEL REPRESENTANTE LEGAL**.

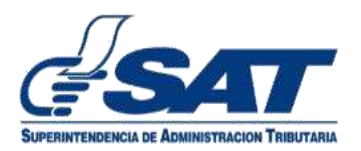

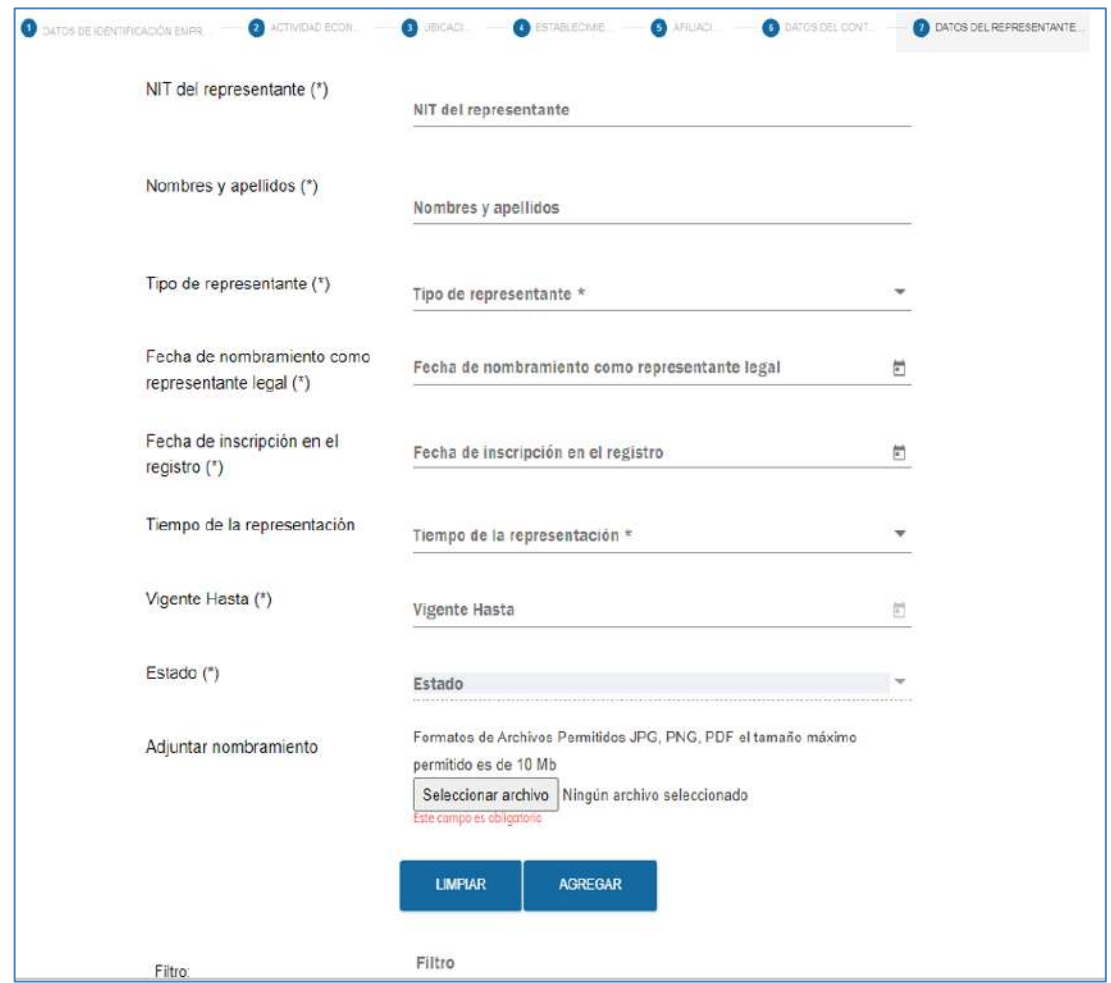

18. Selecciona la opción **Modificar** para actualizar a los representantes ya registrados.

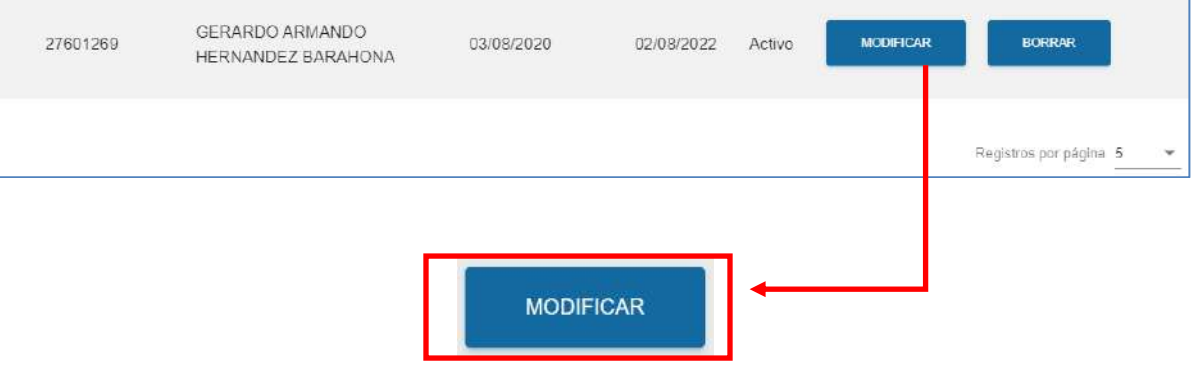

19. Verifica y completa la información de cada campo, **adjunta** el documento del nombramiento del representante legal. Selecciona la opción **Actualizar.**

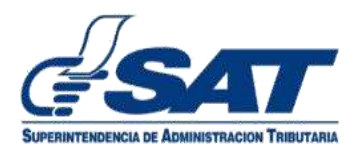

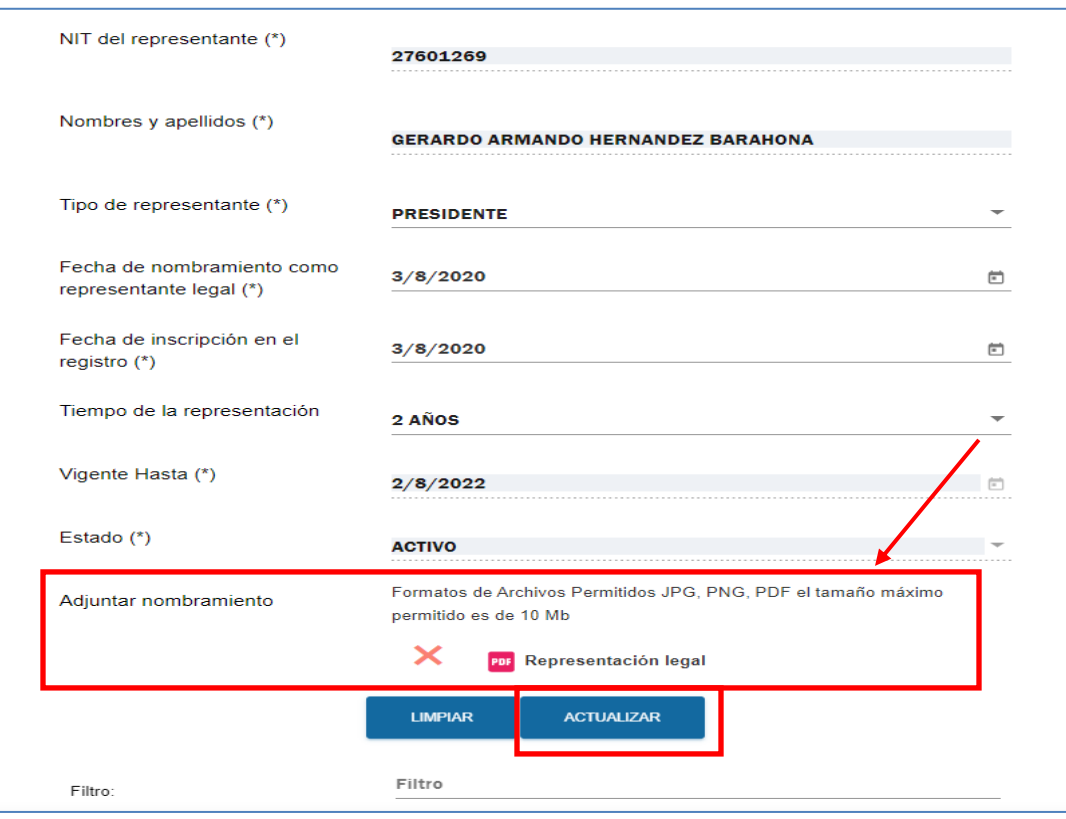

20. Confirma la información actualizada, si está correcta seleccionar la opción Finalizar solicitud.

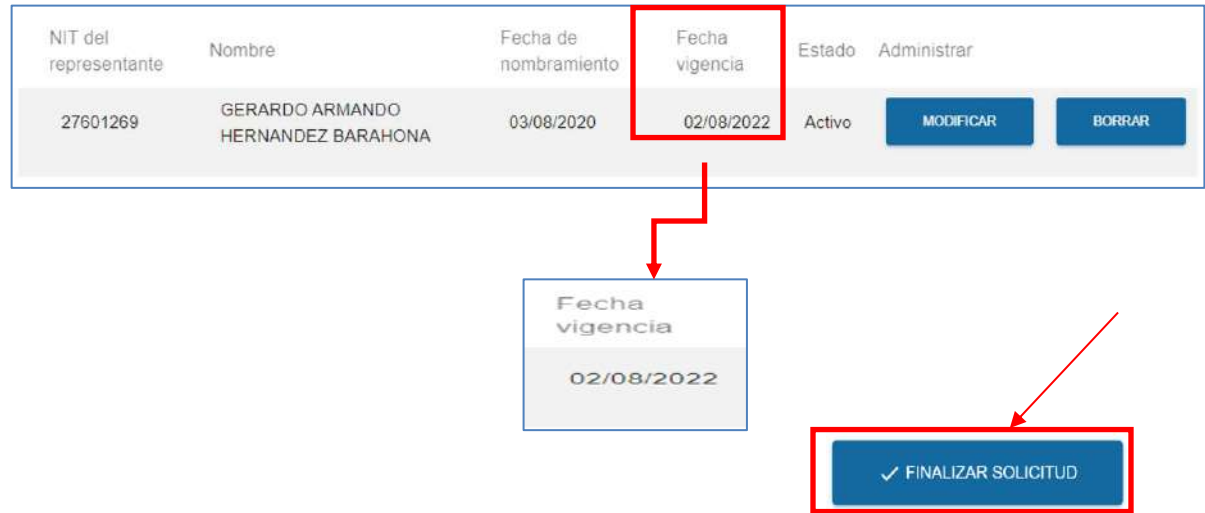

21. El sistema muestra el resumen de la información registrada, verificar cada sección, si desea corregir algún dato presionar el botón Regresar, si está todo correcto seleccionar la opción **Enviar Solicitud.**

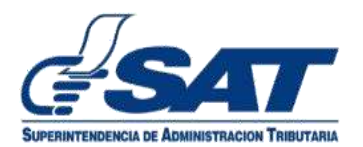

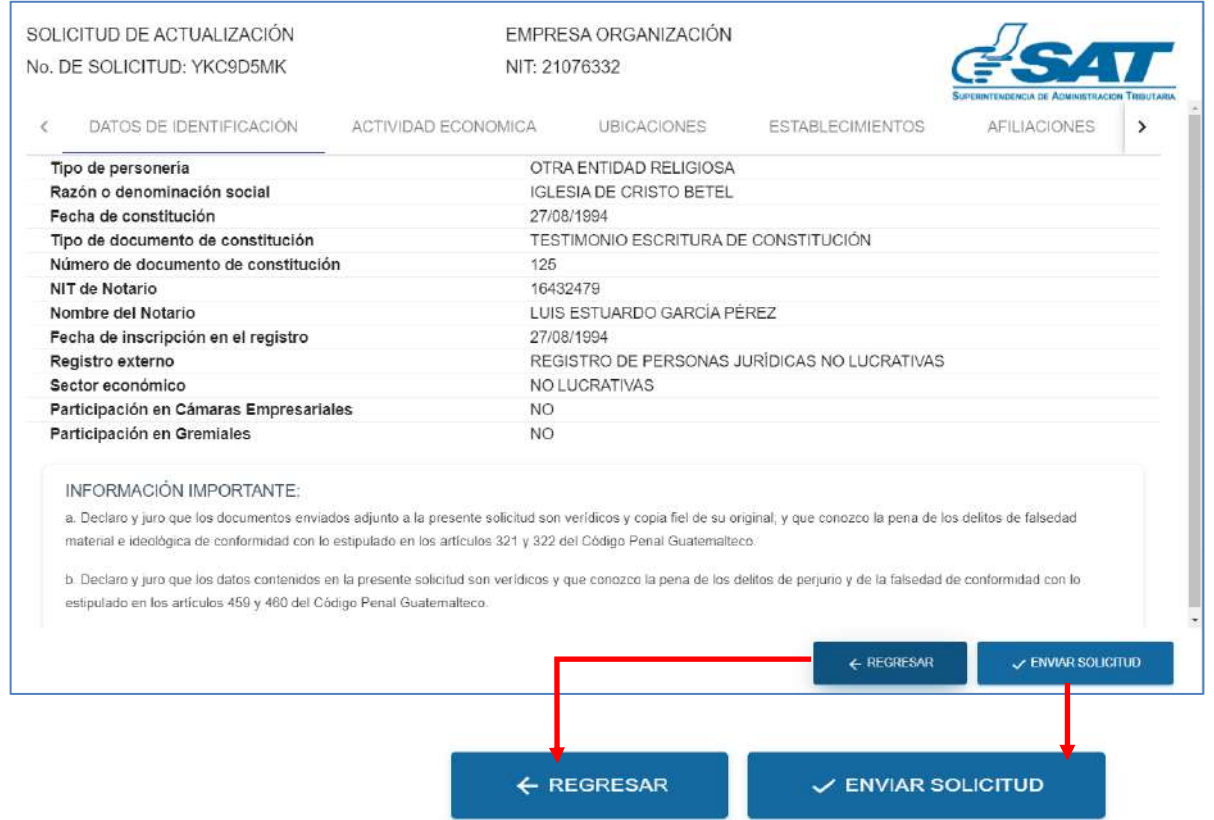

22. Se envía un mensaje a su correo electrónico de confirmación indicándole que se ha enviado la **solicitud para revisión y autorización.**

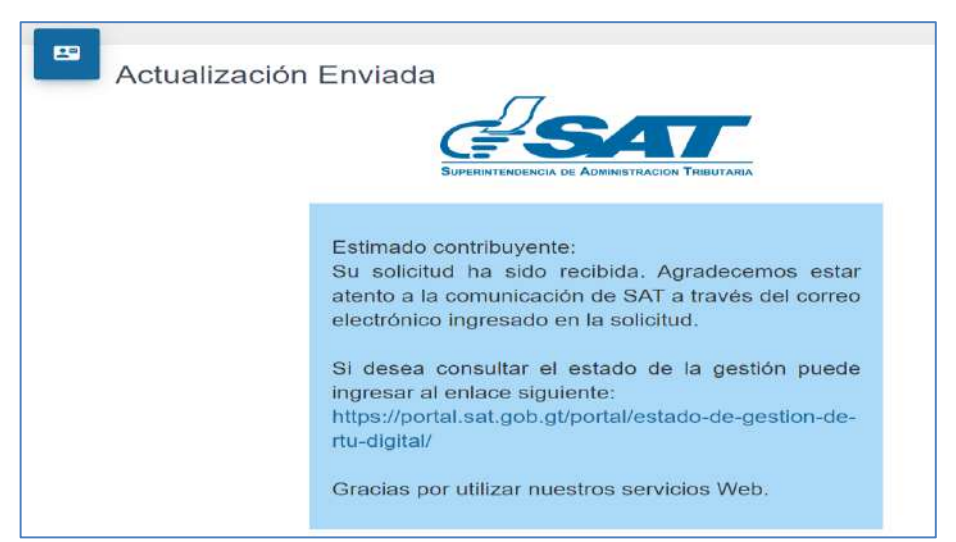

23. Al estar aprobada la solicitud **recibirá un correo de confirmación de la actualización**. Esta confirmación será enviada al correo electrónico **registrado en la solicitud**.

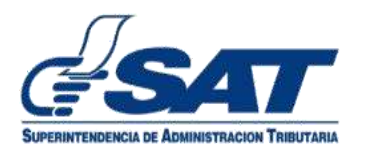

Solicitud: OFSJBVEE Fecha de registro: 05/08/2020 12:48:21 Estado: Aprobada y Finalizada

## **Aprobación de Solicitud**

Respetable contribuyente:

Se le informa que la gestión de actualización se realizó con éxito, ha recibido una notificación electrónica en su<br>Buzón SAT, puede verificarlo ingresando al enlace siguiente: <u>Portal SAT</u>

Puede generar la constancia de inscripción y actualización de datos al Registro Tributario Unificado -RTU- en el<br>enlace siguiente: <u>Consulta de RTU</u>

Gracias por utilizar nuestros servicios web.

**Fin del Proceso.**